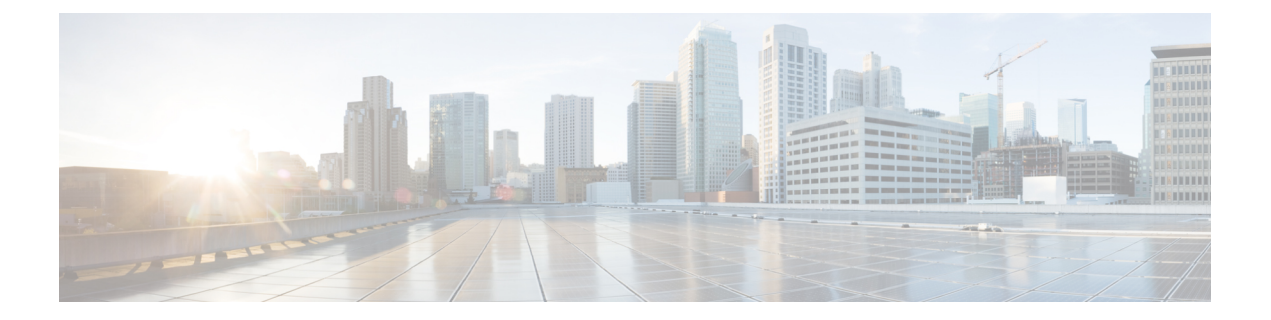

# 카메라 배포

- 모범 사례, 1 [페이지](#page-0-0)
- [카메라](#page-1-0) 연결 , 2 페이지
- [Camera](#page-3-0) App의 시스템 요구 사항, 4 페이지
- Webex Desk [Camera](#page-4-0) 앱 설치, 5 페이지
- 에서 카메라 재고 [목록제어](#page-5-0) 허브 확인, 6 페이지
- 펌웨어 [업그레이드](#page-6-0), 7 페이지

## <span id="page-0-0"></span>모범 사례

Webex Desk Camera를 설정하고 사용할 때는 이러한 제한을 염두에 두십시오.

- 장치에는 건조하고 환기가 잘 되는 공간이 필요합니다. Webex Desk Camera는 0° ~ 40°C(32° ~ 104°F)에서 작동합니다.
- 카메라가 손상될 수 있으므로 장치가 물 또는 액체에 닿지 않게 하십시오.
- 컴퓨터의 USB 드라이버를 최신 상태로 유지하십시오.
- 카메라를 연결하는 USB 포트가 전원 공급 및 데이터 전송을 모두 제공하는지 확인 하십시오.
- 적절한 조명에서 카메라를 사용하십시오. 밝은 배경 조명 또는 전면 조명은 비디오 이미지에 노 출부족또는과다노출을유발할수있습니다.조명을변경할수없는경우에는Webex DeskCamera 앱을 사용하여 밝기를 수동으로 조정하십시오.
- 카메라의 프라이버시 셔터는 비디오 스트림을 켜고 끕니다. 카메라의 연결을 끊었다가 다시 연 결하는 대신 셔터를 오른쪽 또는 왼쪽으로 밀어 비디오 스트림을 켜고 끄십시오.
- 컴퓨터에 있는 애플리케이션으로 카메라를 사용할 때는 동시에 카메라를 사용할 수 있는 다른 애플리케이션을 닫으십시오. 카메라는 한 번에 Windows에서 하나의 애플리케이션과 Mac OS에 서 두 개 이상의 애플리케이션을 지원합니다.
- Best Overview 기능의 성능을 최적화려면 이 기능을 활성화하기 전에 먼저 사용자가 프레임의 중 앙에 있는지 확인하십시오.
- 카메라에는 Windows Hello용 IR 센서가 있습니다. 센서를 막지 마십시오.
- 카메라의 표면과 전면 패널을 부드러운 마른 천으로 천천히 닦으십시오. 거친 재료를 사용하면 전면 패널이 긁히고 이미지 선명도에 영향을 줄 수 있습니다.
- 시작하기 문서가 카메라와 함께 제공됩니다. 잘 보관해 주십시오.

### 관련 항목

[Camera](#page-3-0) App의 시스템 요구 사항, 4 페이지 [지원되는](wdpv_b_webex-desk-camera-ag_chapter1.pdf#nameddest=unique_8) 언어 에 대한 [물리적](wdpv_b_webex-desk-camera-ag_chapter1.pdf#nameddest=unique_7) 및 운영 환경 사양 [카메라](wdpv_b_webex-desk-camera-ag_chapter1.pdf#nameddest=unique_9) 청소

## <span id="page-1-0"></span>카메라 연결

카메라는 USB 케이블을 통해 컴퓨터에서 전원을 공급 받습니다. USB-A 및 USB-C 케이블이 함께 배 송됩니다. 컴퓨터의 USB 포트에 맞는 케이블을 사용하십시오.

컴퓨터, 디스플레이 화면, 책상 스탠드 또는 삼각대에 카메라를 장착하고 화상 통화 또는 미팅에 참 여할 수 있습니다.

프로시저

단계 **1** 카메라 클립을 엽니다.

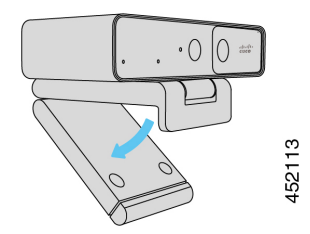

단계 **2** 카메라를 조정합니다.

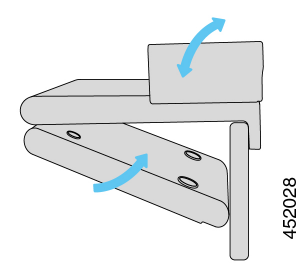

- a) 카메라를 컴퓨터 디스플레이의 상단 가장자리에 놓고 카메라가 안정될 때까지 클립을 닫습니다. 이전 그림의 아래쪽 화살표를 참조하십시오.
- b) 카메라의 뒷쪽 끝을 들어 올려 각도를 조정합니다. 이전 그림의 위쪽 화살표를 참조하십시오.

단계 **3** 제공된 USB 케이블 중 하나를 사용하여 카메라를 컴퓨터에 연결합니다.

그림 **1:** 컴퓨터에 장착된 카메라 연결

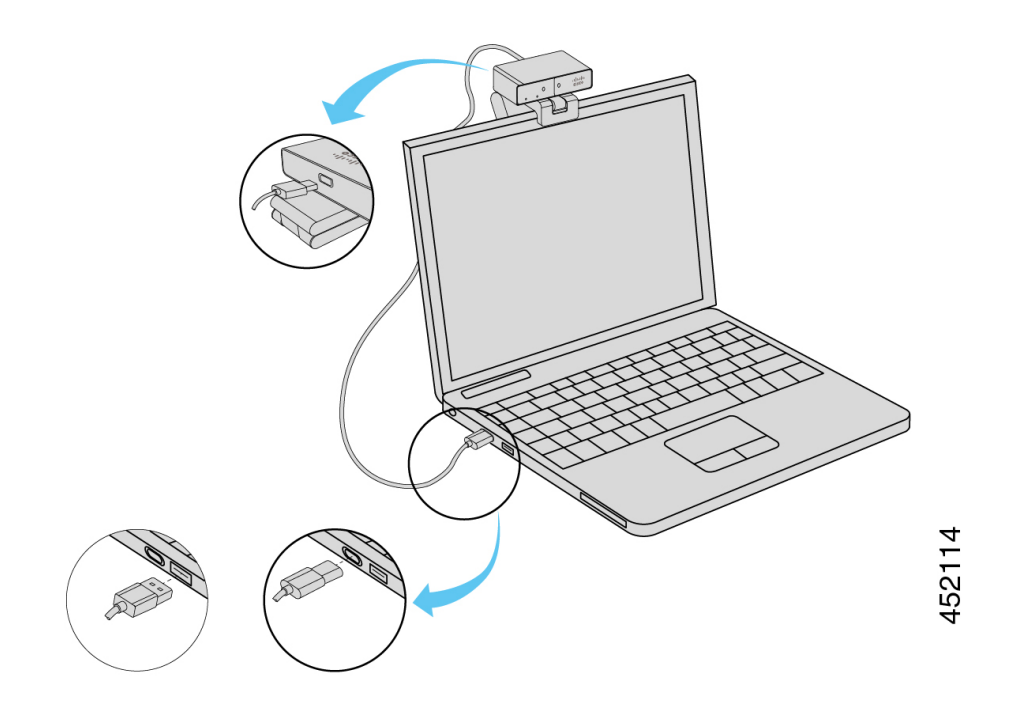

그림 **2:** 디스플레이 화면에 장착된 카메라 연결

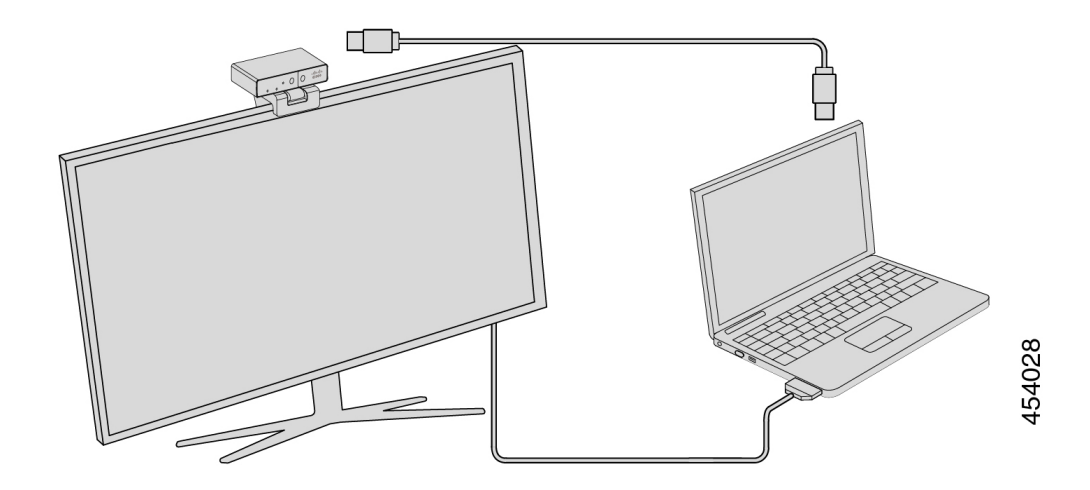

필요에 따라 삼각대에 카메라를 장착할 수도 있습니다. 별도의 삼각대가 있는 경우 삼각대에 카메라 를 장착하는 방법에 대한 자세한 내용은 설명서를 참조하십시오.

그림 **3:** 삼각대에 카메라 장착

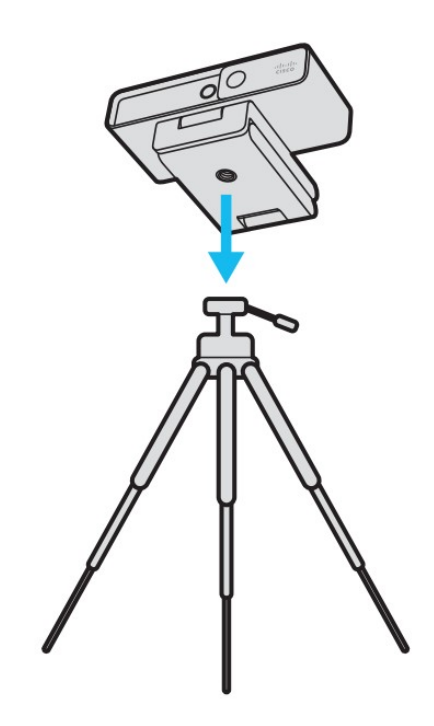

## <span id="page-3-0"></span>**Camera App**의 시스템 요구 사항

다음 목록에는 Webex Desk Camera 앱을 사용하기 위한 컴퓨터 시스템 요구 사항이 나와 있습니다. Camera App을 설치하기 전에 컴퓨터가 이러한 요구 사항을 충족하는지 확인해야 합니다.

- 최소 운영 시스템 요구 사항:
	- 범용 C 런타임을 사용하는 Windows 10
	- Mac OS X 10.12
- CPU: i5@2.4GHz/i7@1.9GHz 인텔 프로세서 또는 해당 처리 기능이 있는 프로세서
- RAM: 8GB 이상
- 미디어 파일 저장을 위한 하드 드라이브 공간
- USB 2.0 포트(4K 해상도에는 USB 3.0 또는 USB-C 포트가 필요)

## <span id="page-4-0"></span>**Webex Desk Camera** 앱 설치

Webex Desk Camera는 기본 설정으로 즉시 사용할 수 있도록 설계되었습니다. Webex Desk Camera 앱 으로 설정을 사용자 정의하여 네트워크 또는 비디오 이미지 요구 사항을 충족할 수 있습니다.

시작하기 전에

Webex Desk Camera 앱은 Windows 및 MAC OS를 지원합니다. 컴퓨터가 최소 요구 사항을 충족하는 지 확인하십시오. 시스템 요구 사항은 [Camera](#page-3-0) App의 시스템 요구 사항, 4 페이지의 내용을 참조하 십시오.

프로시저

- 단계 **1** 사용하는 컴퓨터 운영 체제용 앱 설치 관리자를 다운로드합니다. 다음 조치를 수행합니다.
	- Cisco [Accessory](https://upgrade.cisco.com/accessories) Hub로 이동하여 액세서리 앱에서 설치 파일을 다운로드합니다.

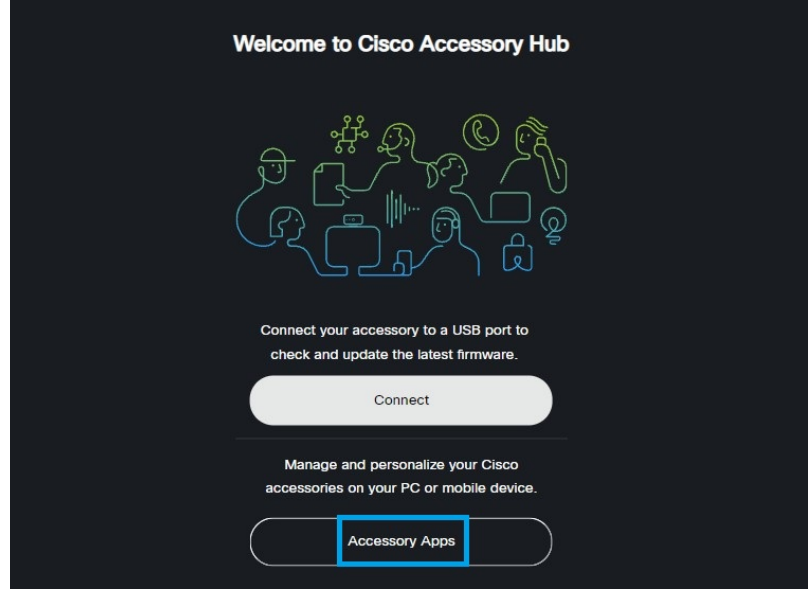

다운로드할 운영 체제와 호환되는 버전을 선택합니다.

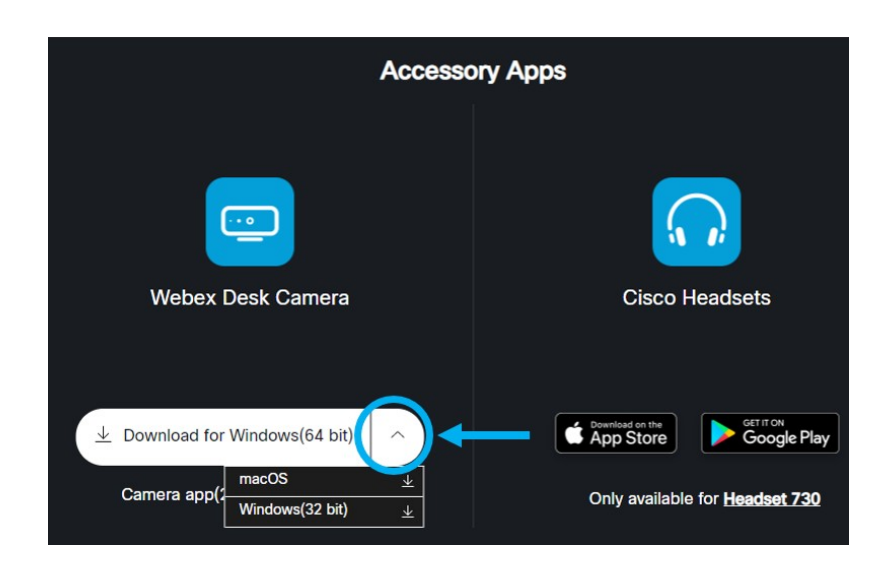

- Cisco [소프트웨어](https://software.cisco.com/download/home/286327942/type/286328234/release/) 다운로드로 이동하여 사용 중인 운영 체제와 호환되는 최신 버전을 다운로드 합니다. 다운로드하려면 로그인이 필요합니다.
- 단계 **2** 실행 파일을 두 번 클릭하여 설치를 시작합니다. 단계 **3** 설치를 완료하려면 화면상의 지침을 따릅니다.

```
관련 항목
```
[Camera](#page-3-0) App의 시스템 요구 사항, 4 페이지

## <span id="page-5-0"></span>에서 카메라 재고 목록제어 허브 확인

카메라가 Webex 앱 또는 Webex Meetings로 작동 중일 때, Webex 앱 또는 Webex Meetings가 장치 연 결을 감지하고 장치 재고 목록을 제어 허브에 보고합니다. 제어 허브에서 개별 카메라를 통해 보고 정렬할 수 있습니다. 각 카메라 페이지에는 카메라 모델, 일련 번호, 펌웨어 버전, 연결 상태 및 카메 라가 연결된 기간이 표시 됩니다.

프로시저

단계 **1** 제어 [허브](https://admin.webex.com/)에 로그인하고 장치로 이동합니다.

- 단계 **2** 재고 목록에서 카메라를 검색합니다.
- 단계 **3** 결과에서 카메라를 클릭하여 세부 정보를 확인합니다.

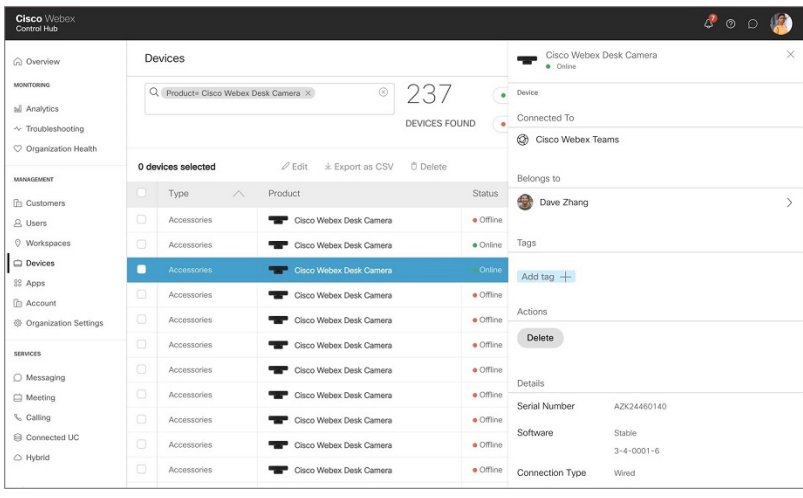

# <span id="page-6-0"></span>펌웨어 업그레이드

다음에서 카메라 펌웨어를 업그레이드할 수 있습니다.

• Cisco Accessory Hub

온라인 또는 로컬 펌웨어 파일을 사용하여 카메라를 업그레이드합니다.

• Webex Desk Camera 앱

로컬 펌웨어 파일을 사용하여 카메라를 업그레이드합니다.

### 관련 항목

Camera App으로 카메라 펌웨어 [업그레이드](#page-8-0), 9 페이지 Cisco 액세서리 허브에서 Camera 펌웨어 [업그레이드](#page-6-1), 7 페이지

### <span id="page-6-1"></span>**Cisco** 액세서리 허브에서 **Camera** 펌웨어 업그레이드

Cisco 액세서리 허브를 사용하면 Google Chrome 웹 브라우저를 통해 카메라 펌웨어를 업그레이드할 수 있습니다. 이 도구는 카메라 모델 및 현재 펌웨어 버전을 자동으로 확인하며 사용할 수 있는 새 버 전이 있는 경우 카메라를 업그레이드하는 옵션을 제공합니다. Cisco 액세서리 허브를 사용하여 카메 라를 로컬 펌웨어 파일로 업그레이드할 수도 있습니다.

참고 Google Chrome 또는 Microsoft Edge의 최신 버전은 Cisco 액세서리 허브를 방문하십시오.

시작하기 전에 카메라를 사용할 수 있는 앱을 모두 닫습니다.

#### 프로시저

- 단계 **1** 카메라를 컴퓨터에 연결합니다.
- 단계 **2** 웹 브라우저에서 Cisco [Accessory](https://upgrade.cisco.com/accessories) Hub로 이동합니다.
- 단계 **3** 연결을 클릭합니다.

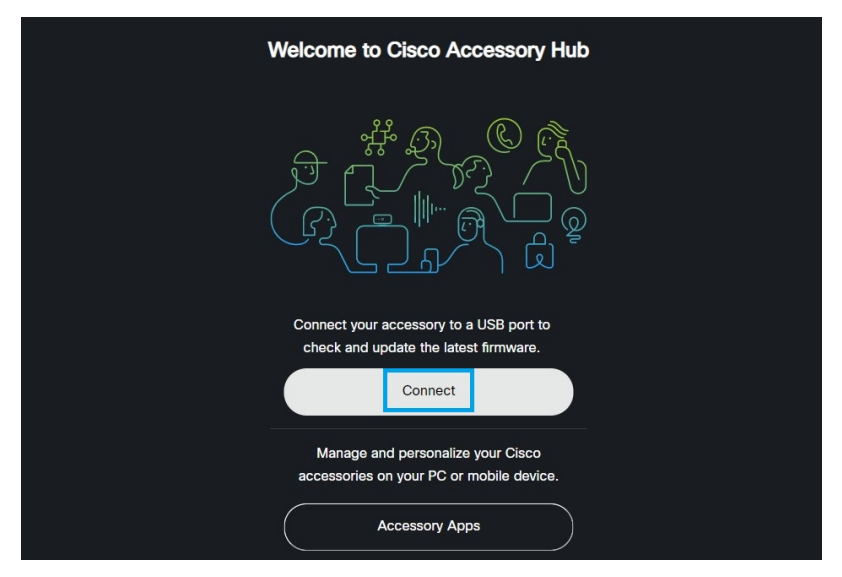

단계 **4** 프롬프트된 장치 목록에서 **Cisco Webex Desk Camera**를 선택하고 연결을 클릭합니다.

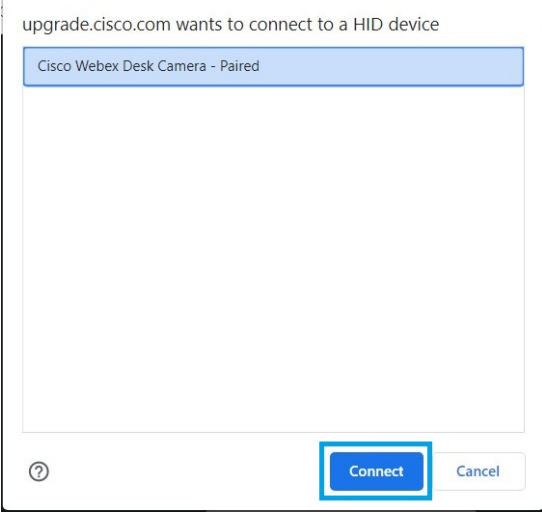

단계 **5** 화면 지시사항을 따릅니다.

참고 업그레이드 중에 카메라를 컴퓨터에 연결된 상태로 유지합니다.

단계 **6** 업그레이드가 완료되면 카메라가 재부팅될 때까지 30초 정도 기다립니다.

관련 항목

Camera App으로 카메라 펌웨어 [업그레이드](#page-8-0), 9 페이지

### <span id="page-8-0"></span>**Camera App**으로 카메라 펌웨어 업그레이드

Webex Desk Camera 앱 버전 2.3을 설치한 경우 Camera App 시작 시 펌웨어 업데이트를 확인합니다. 업데이트가 감지되면 업데이트버튼에 숫자 1 또는 2가 표시됩니다. 업데이트 > 업데이트 시작을 클 릭하여 새 펌웨어를 다운로드하고 설치할 수 있습니다.

Webex Desk Camera 앱 버전 2.2를 사용하는 경우 다음 단계를 사용하여 펌웨어를 업그레이드합니다.

시작하기 전에

카메라를 사용할 수 있는 앱을 모두 닫습니다.

프로시저

- 단계 **1** Webex Desk Camera 앱을 엽니다.
- 단계 **2** 메뉴 모음에서**Cisco Webex Desk Camera** > 카메라 정보를 클릭합니다.
- 단계 **3** 펌웨어 다운로드를 클릭하여 최신 펌웨어를 다운로드하여 로컬 드라이브에 저장합니다. 현재 펌웨어가 최신 상태인 경우 펌웨어 다운로드 버튼이 비활성화 됩니다. 또한 Cisco [소프트웨어](https://software.cisco.com/download/home/286327942/type/286323289/release/) 다운로드에서 펌웨어를 다운로드할 수도 있습니다. 다운로드하려면 로그인 이 필요합니다.
- 단계 **4** 기본 > 펌웨어로 이동합니다.
- 단계 **5** 파일 선택을 클릭하고 로컬 드라이브에서 다운로드 한 펌웨어 파일을 선택합니다.

잘못된 펌웨어 파일을 선택하는 경우 제거를 클릭하고 올바른 파일을 선택합니다.

단계 **6** 업그레이드를 클릭하여 업그레이드를 시작합니다.

참고 업그레이드 중에 카메라를 컴퓨터에 연결된 상태로 유지합니다.

단계 **7** 업그레이드가 완료되면 카메라가 재부팅될 때까지 30초 정도 기다립니다.

관련 항목

Cisco 액세서리 허브에서 Camera 펌웨어 [업그레이드](#page-6-1), 7 페이지

I